# Cartilha aos Advogados

# Central de Cumprimento de

### Sentença – CENTRASE

## no Sistema PJe

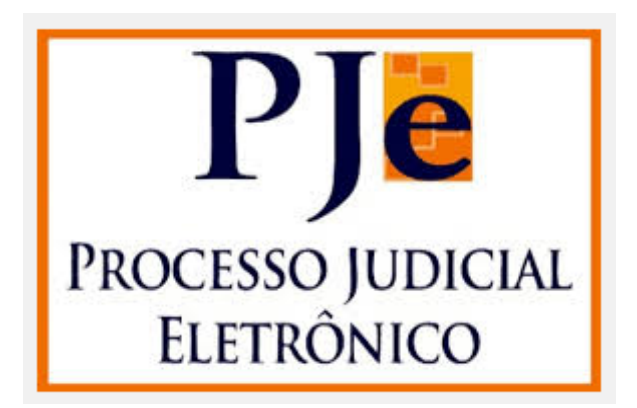

### Índice:

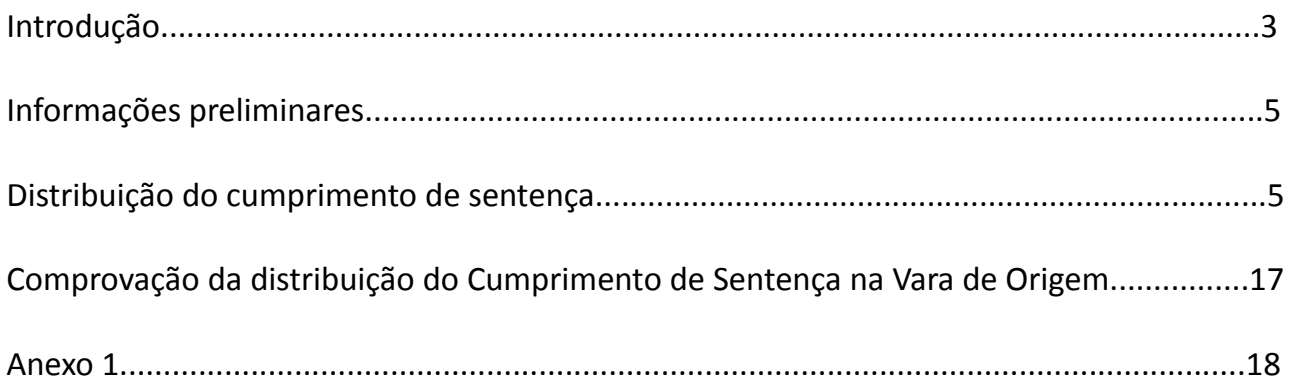

#### **1- Introdução:**

De acordo com a Resolução nº805/2015 foi criada a Central de Cumprimento de Sentença – CENTRASE, pertencente à estrutura do Centro de Apoio Jurisdicional – CAJ, para atuar, no âmbito da Comarca de Belo Horizonte, em regime de cooperação, no processo e julgamento de determinados feitos cíveis e da fazenda, em fase de cumprimento de sentença transitada em julgado.

Essa medida visa buscar soluções que contribuam para a melhoria da prestação jurisdicional, especialmente para cumprir com as metas do CNJ, tendo em vista a elevada média mensal de distribuição e o considerável acervo de feitos das Varas Cíveis e de Fazenda e Autarquias Estaduais da Comarca de Belo Horizonte. Além disso, contribuirá para a redução do acervo e, mais, para o oferecimento de uma justiça mais célere e eficaz.

A CENTRASE irá atuar, em regime de cooperação, nas Varas da Comarca de Belo Horizonte (excetuando-se as Varas de competência criminal e Vara de execuções penais, conforme o caput do art. 1º da Resolução Nº805/2015). Seu escopo será processar e julgar processos originários em fase de cumprimento de sentença transitada em julgado, com condenação em quantia certa, ou já fixada em liquidação, conforme disposto nos arts. 475-J a 475-R e no art. 730 do Código de Processo Civil, bem como o incidente processual e a ação conexa.

O pedido de cumprimento da sentença, bem como seus incidentes processuais e as ações conexas, processados nos termos do art. 2º da Resolução, tramitarão, exclusivamente, por meio do Sistema Processo Judicial eletrônico - PJe, observado o disposto na Lei federal nº 11.419, de 19 de dezembro de 2006.

Dessa forma, toda a comunicação de atos, a transmissão de peças processuais e o armazenamento de dados dar-se-ão integralmente por meio eletrônico.

Vale ressaltar que o cumprimento de sentença decorrente de processo de conhecimento processado em meio eletrônico, será distribuído à CENTRASE pela Secretaria. Já o cumprimento de sentença decorrente de processo de conhecimento processado em meio físico, deverá ser distribuído no PJE, pelo advogado, por seus próprios meios, encaminhando-o à CENTRASE.

Assim, esta cartilha apresentará sinteticamente como se dará essa distribuição pelo advogado e os atos iniciais do trâmite do cumprimento de sentença na CENTRASE, visando evitar equívocos dos advogados no encaminhamento dos procedimentos de cumprimento de sentença ao setor.

#### **2- Informações preliminares:**

Antes de distribuir o cumprimento de sentença direcionado à CENTRASE, o advogado deverá saber se a sentença proferida no seu processo de conhecimento é uma sentença condenatória e, se positivo, se é de obrigação de fazer ou de pagar quantia certa.

Esse entendimento se faz necessário porque, se a sentença for relativa a uma obrigação de fazer, seu procedimento se dará na própria secretaria do juízo que a proferiu. Caso seja relativa a uma obrigação de pagar quantia, e essa quantia ainda não tiver sido liquidada, deverá se proceder a liquidação na secretaria do juízo, antes de sua remessa à CENTRASE.

#### **3- Distribuição do cumprimento de sentença:**

3.1 Acessar o menu Processo>Novo processo incidental.

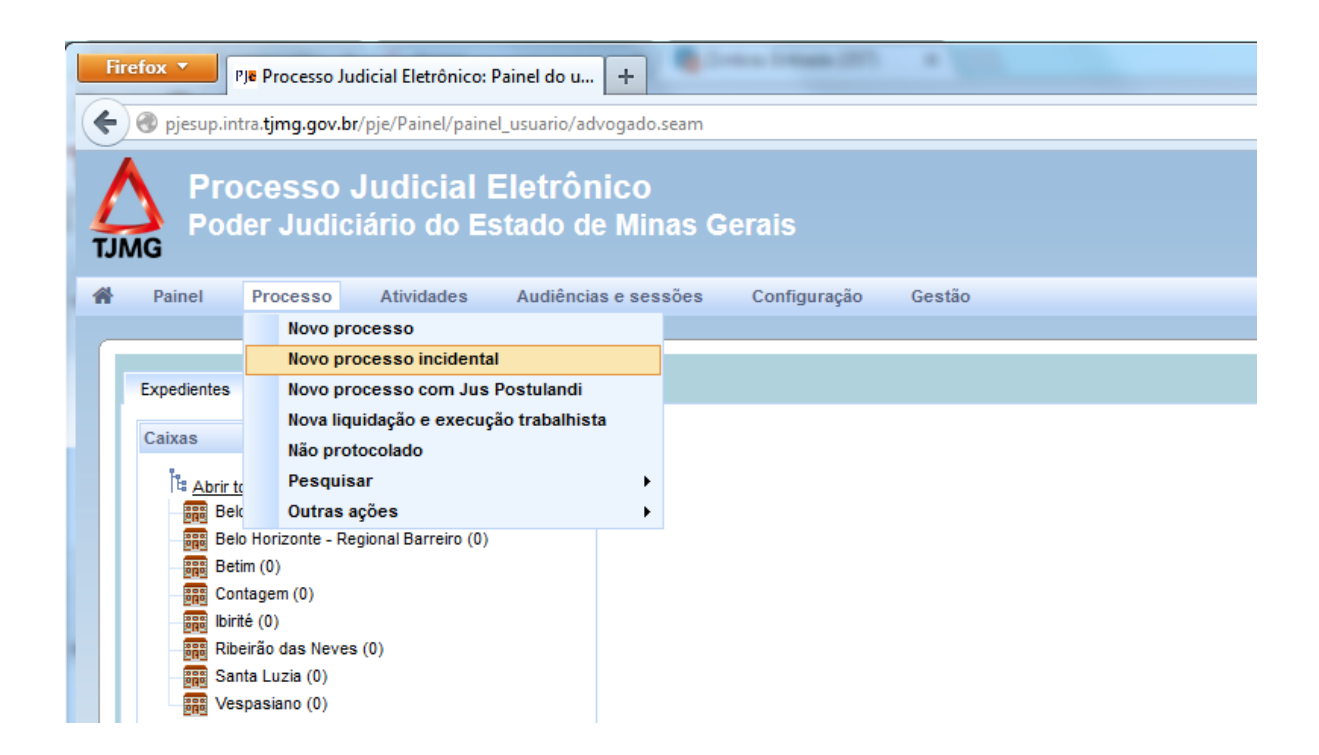

3.2 Informe o número do processo de referência (processo originário físico).

ATENÇÃO: NESSE CAMPO, COLOCAR O NÚMERO DIRETO, SEM USO DE CARACTERES ESPECIAIS, TAIS COMO, O USO DE: PONTO, PONTO E VÍRGULA, VÍRGULA, BARRA, TRAÇO, ETC.

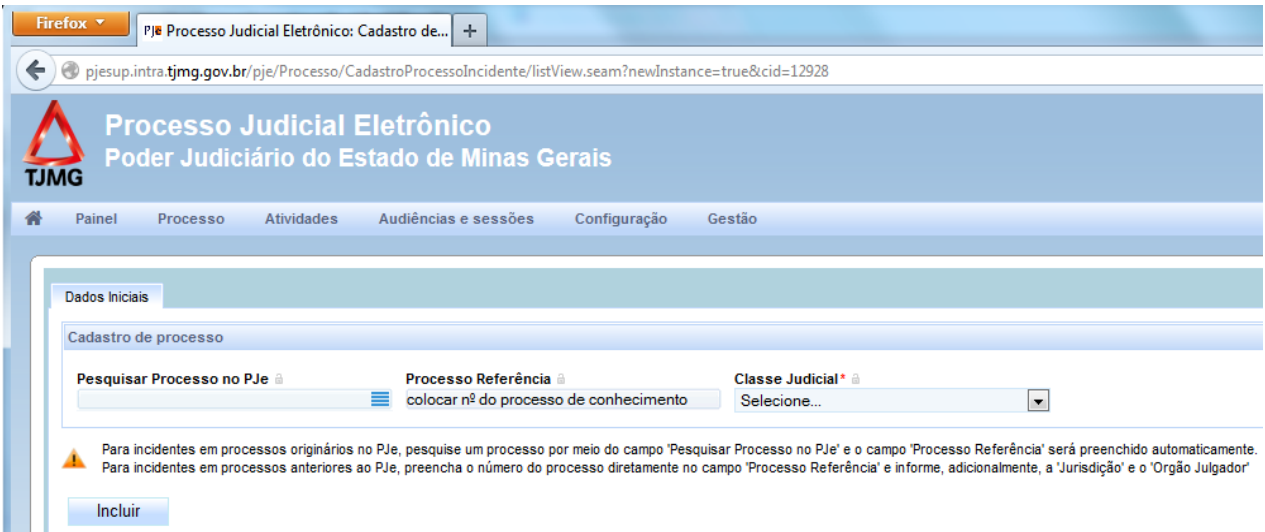

3.3 Escolher a Seção/Subseção: (Comarca de Belo Horizonte).

3.4 Escolher o Órgão Julgador: CENTRASE Cível de Belo Horizonte – Central de Cumprimento de Sentenças ou CENTRASE da Fazenda Pública Estadual de Belo Horizonte – Central de Cumprimento de Sentenças, conforme a competência do processo de conhecimento.

3.5 Escolher a classe judicial: Obrigatoriamente CUMPRIMENTO DE SENTENÇA.

#### 3.6 Clique em incluir.

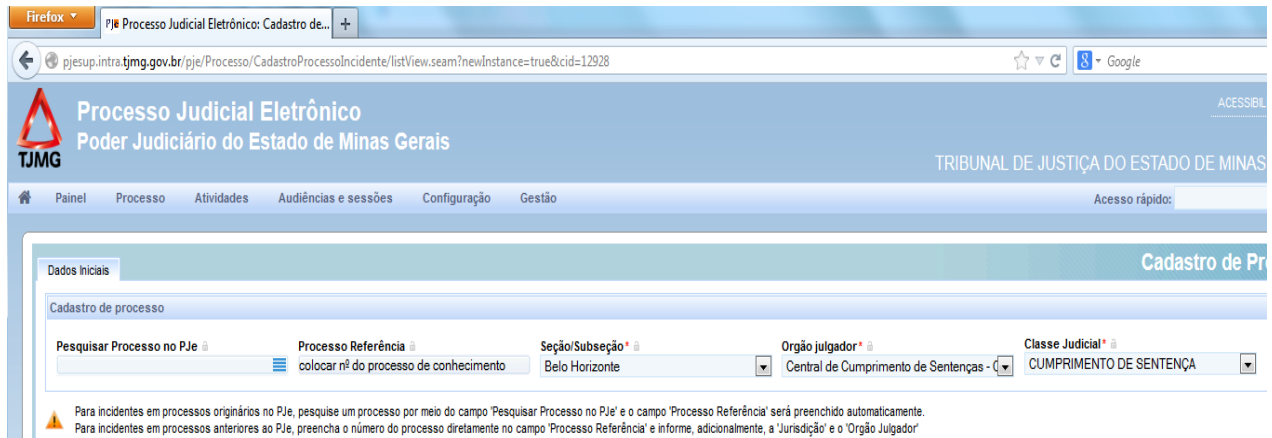

3.7 O sistema exibirá a lista de assuntos vinculados à classe judicial.

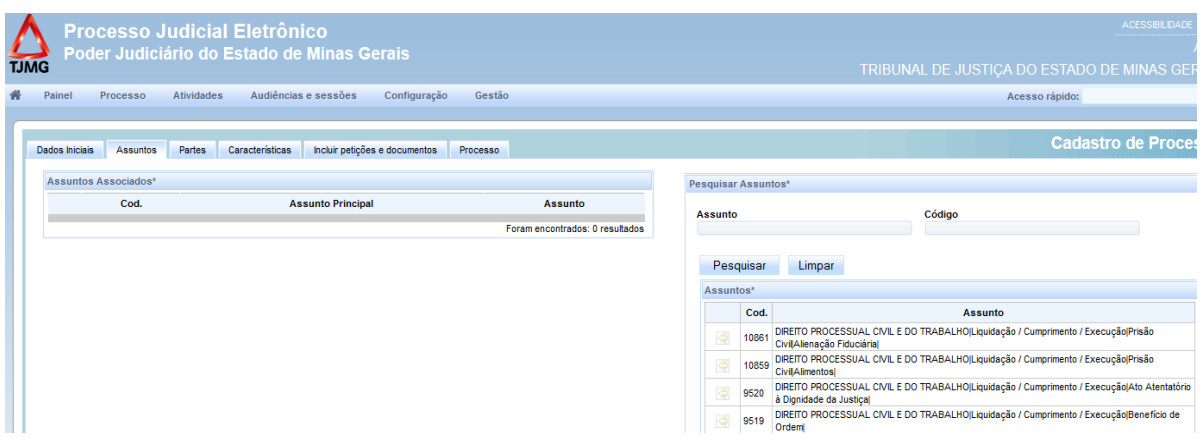

#### **3.7.1 Assuntos:**

I - Na [aba](http://www.cnj.jus.br/wikipje/index.php/Manual_de_refer%C3%AAncia#Abas) "Assuntos", o sistema mostrará, na tabela à direita, todos os assuntos associados à classe informada na [aba](http://www.cnj.jus.br/wikipje/index.php/Manual_de_refer%C3%AAncia#Abas) "Dados iniciais", de acordo com as competências cadastradas. Os assuntos serão exibidos em ordem alfabética.

II - Se houver muitos assuntos disponíveis para aquela classe, pode-se utilizar a opção de pesquisa, que está disponível acima da tabela de assuntos e apresenta dois campos de busca: ["Assunto"](http://www.cnj.jus.br/wikipje/index.php/Manual_de_refer%C3%AAncia#Campos_de_texto_livre) e ["Código".](http://www.cnj.jus.br/wikipje/index.php/Manual_de_refer%C3%AAncia#Campos_de_texto_livre)

III - No campo "Assunto", o usuário pode digitar parte do nome do assunto e clicar no botão "Pesquisar" para que o sistema retorne todos os assuntos que contêm a palavra digitada no campo de pesquisa.

Ressalta-se que o assunto do cumprimento de sentença deverá ser o mesmo da fase de conhecimento do processo. O assunto da fase de conhecimento do processo poderá ser encontrado por meio da consulta pública no sítio do TJMG [\(www.tjmg.jus.br\)](http://www.tjmg.jus.br/).

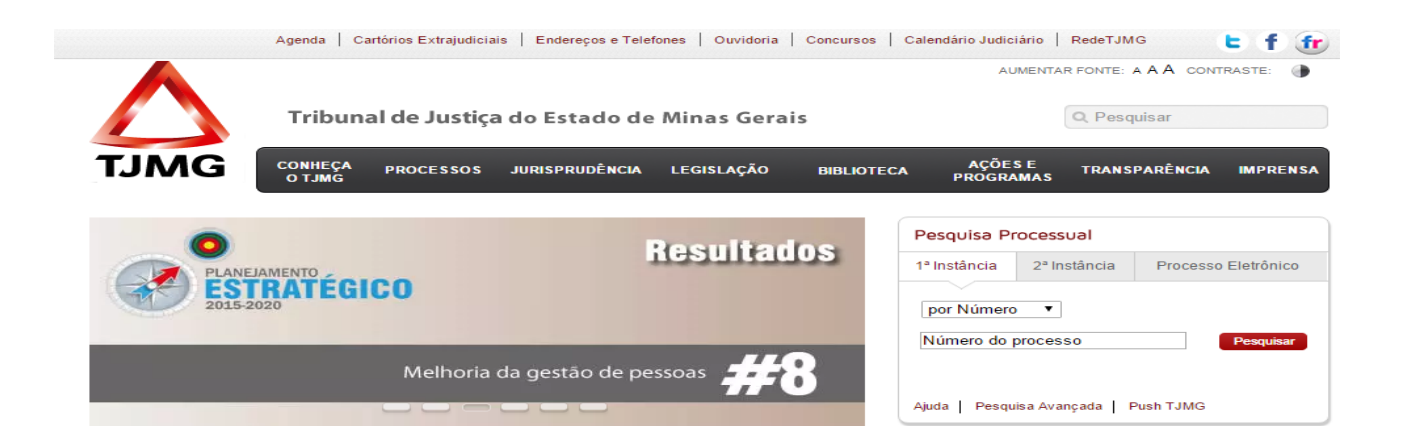

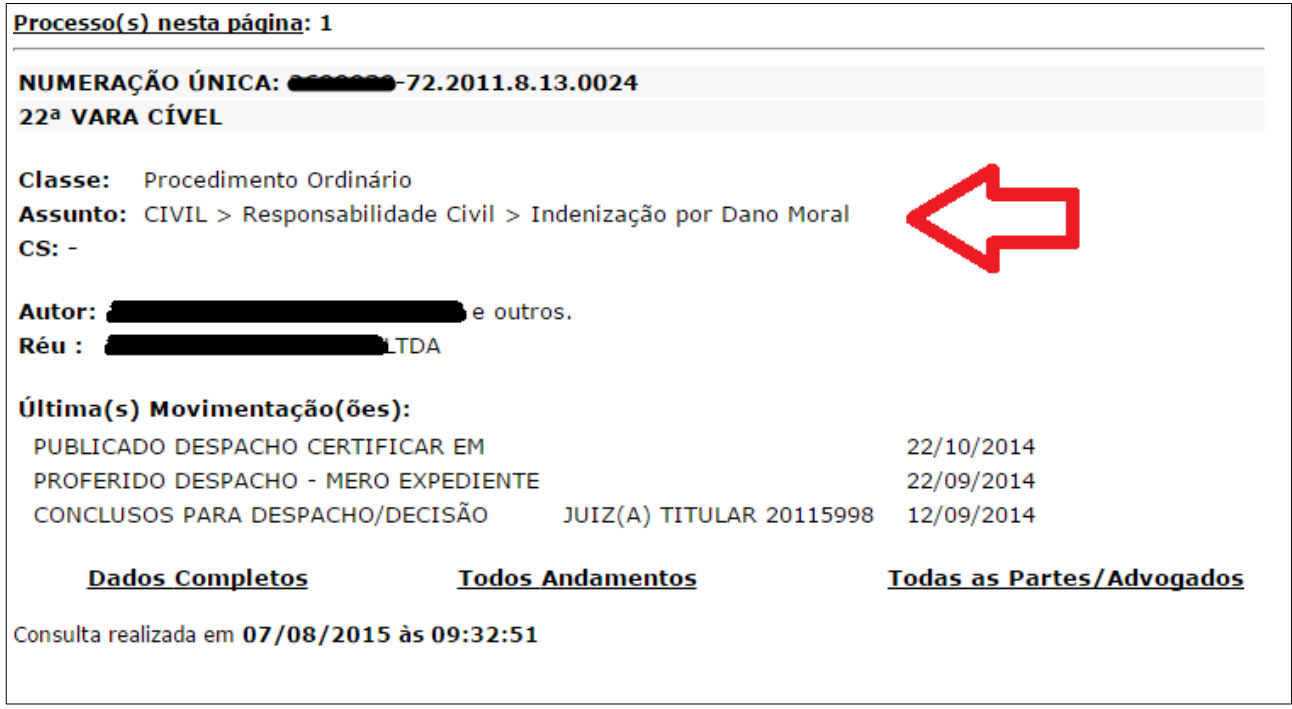

Poderão, também, ser inseridos outros assuntos pertinentes ao cumprimento de sentença. Na escolha desses assuntos adicionais deve-se consultar a tabela de classes e assuntos do CNJ, que se encontra disponível no link:

#### http://www.cnj.jus.br/sgt/consulta\_publica\_assuntos.php

IV - Pode-se também pesquisar pelo campo "Código" digitando-se o código correspondente ao assunto e clicando-se no botão "Pesquisar" para que o sistema apresente o assunto desejado na tabela "Assunto".

V - Para selecionar um assunto, clique na seta amarela  $\mathbb{F}$ , que se localiza ao lado esquerdo

da coluna "Cod.".

VI - Selecione um assunto.

VII - O assunto selecionado irá para a tabela "Assuntos associados", no lado esquerdo da tela.

Um processo sempre contém um assunto principal. O sistema mantém o primeiro assunto associado com o assunto principal. Para alterá-lo, deve-se utilizar o campo de opção correspondente ao outro assunto que se deseja marcar como principal.

O assunto principal não poderá ser removido da tabela "Assuntos associados". Para removê-lo, deve-se adicionar o novo assunto primeiro e marcá-lo como principal. Após essa alteração, o assunto anteriormente marcado como principal poderá ser removido.

ATENÇÃO:

Para identificar os assuntos, sugere-se responder às seguintes questões:

- Do que trata este processo?
- Qual a relação jurídica entre as partes?

A resposta encontra-se nos fatos.

Responder às questões seguintes também auxilia na melhor definição do assunto:

- O que se quer com este processo?
- Qual o pedido?

Normalmente, a resposta está localizada no pedido.

Maiores dúvidas sobre a escolha de assunto verificar o ANEXO I desta Cartilha.

3.8 "Aba partes"

I - Inserção de polo ativo (exequente):

#### **Para inserir o polo ativo, siga os passos:**

a) Clique na aba "Partes".

b)Observe que já consta o advogado como participante do "Polo ativo".

c) Clique no sinal de adição **de** para incluir o "Polo ativo".

d) O sistema exibirá a tela "Associar parte ao processo".

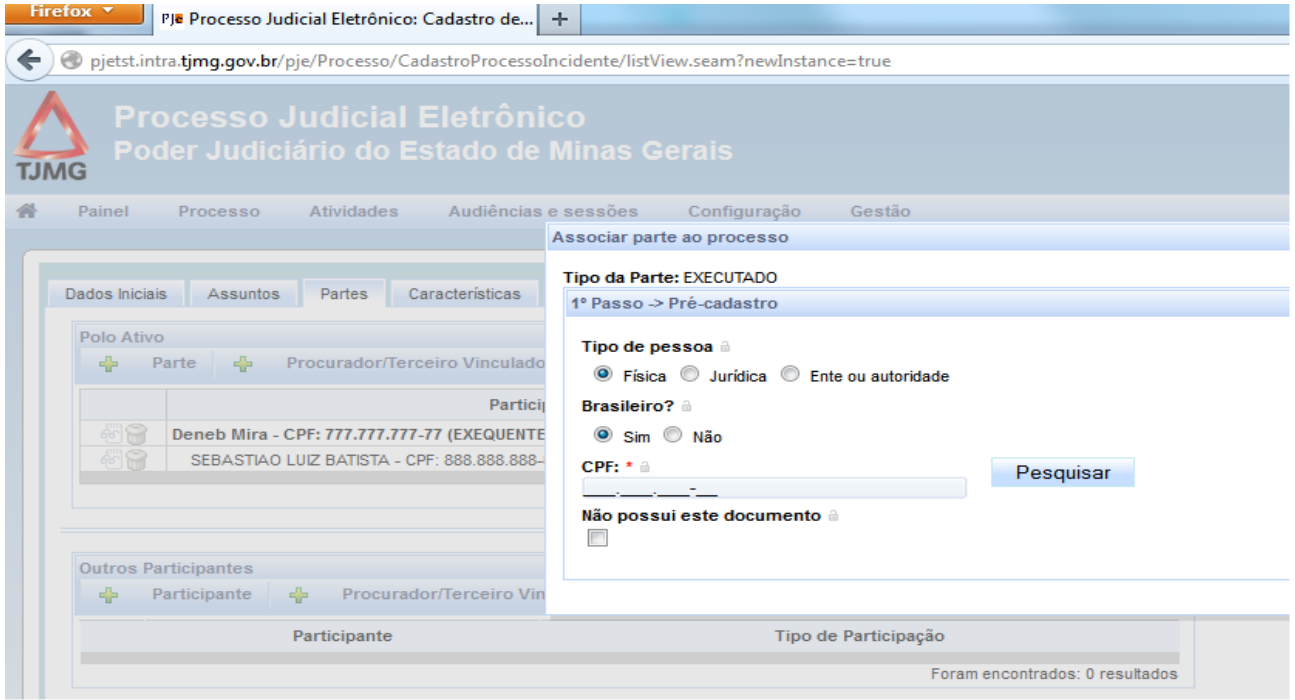

e) Insira um CPF.

f) Clique no botão "Pesquisar".

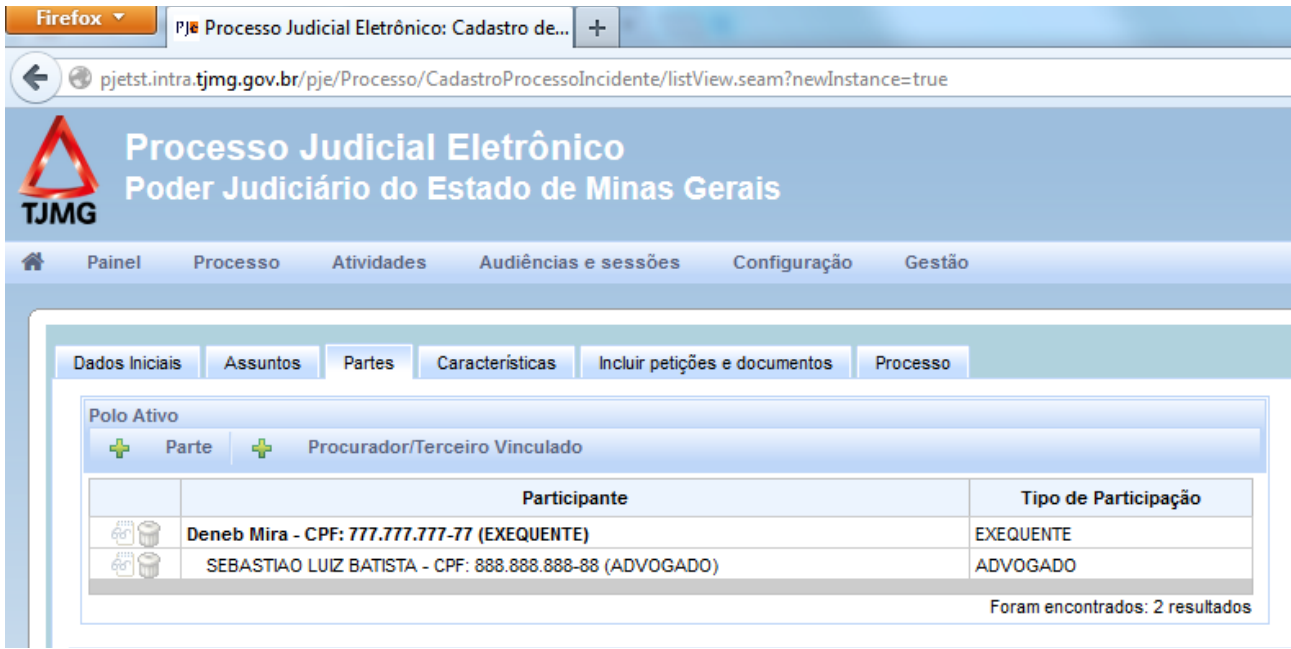

g) O sistema exibirá o nome da parte.

h) Clique no botão "Confirmar".

i) Clique na aba "Endereços".

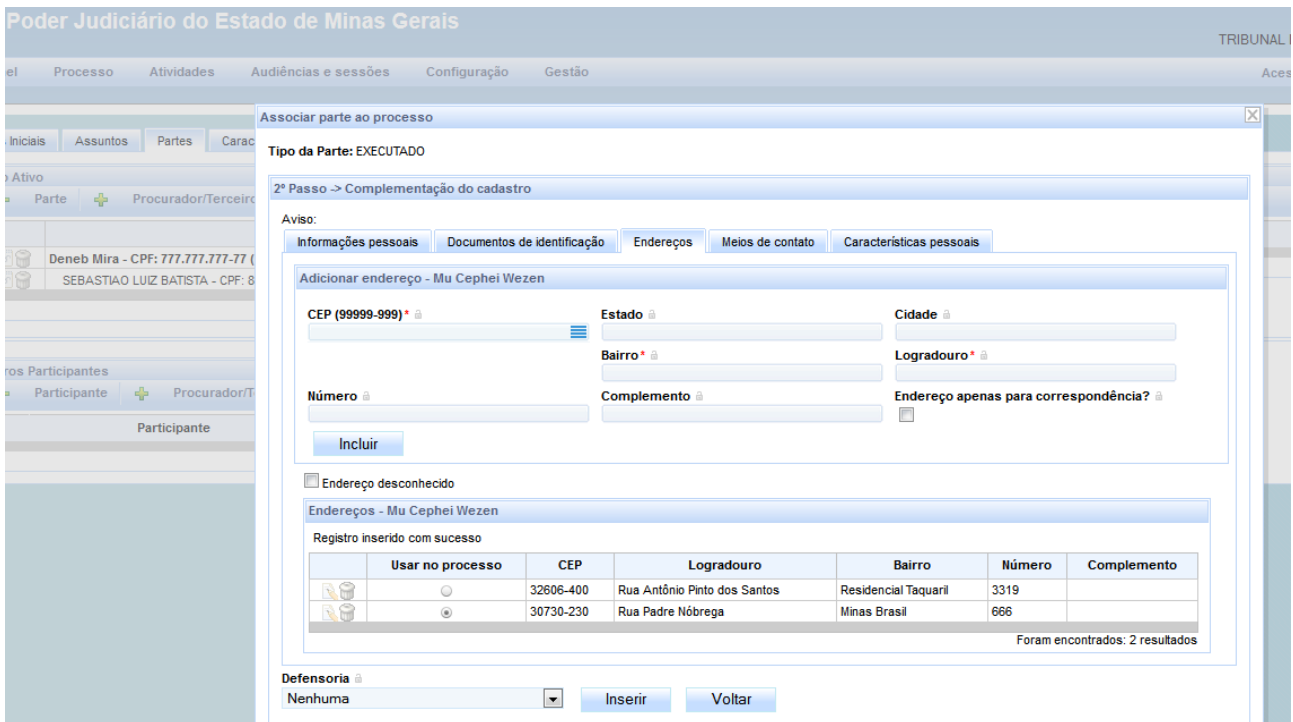

j) No campo "CEP (00000-000) ", insira um CEP válido.

l) Aguarde até que o sistema busque o endereço e clique no endereço gerado pelo sistema.

m) Insira dados no campo "Número" e "Complemento", se houver.

n) Clique no botão "Incluir" para incluir o endereço da parte.

p) Clique no botão "Inserir" para inserir a parte.

q) O sistema exibirá a parte no "Polo ativo".

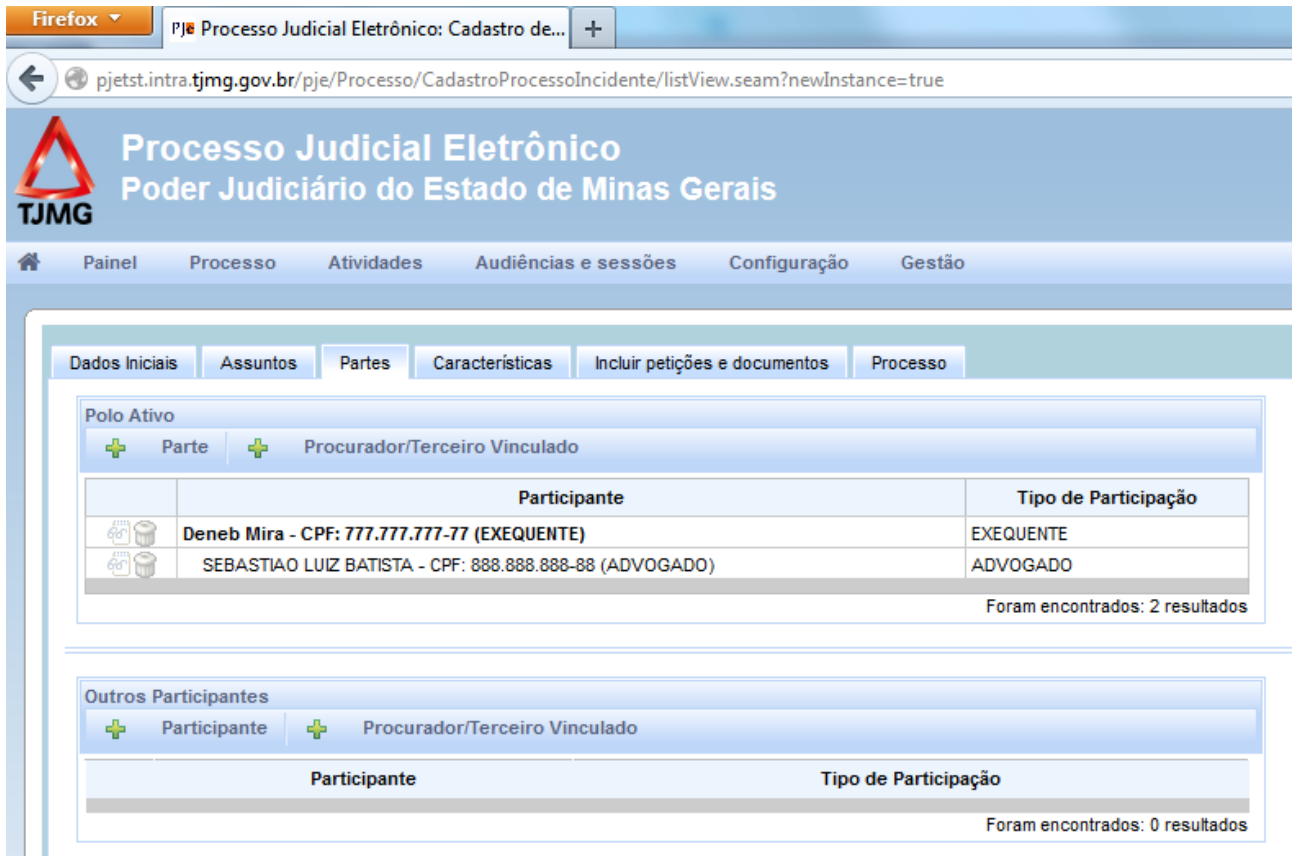

II - Inserção de polo passivo (executado):

#### **Para inserir o polo passivo, siga os passos:**

a) Clique no sinal de adição **de** para incluir o "Polo passivo".

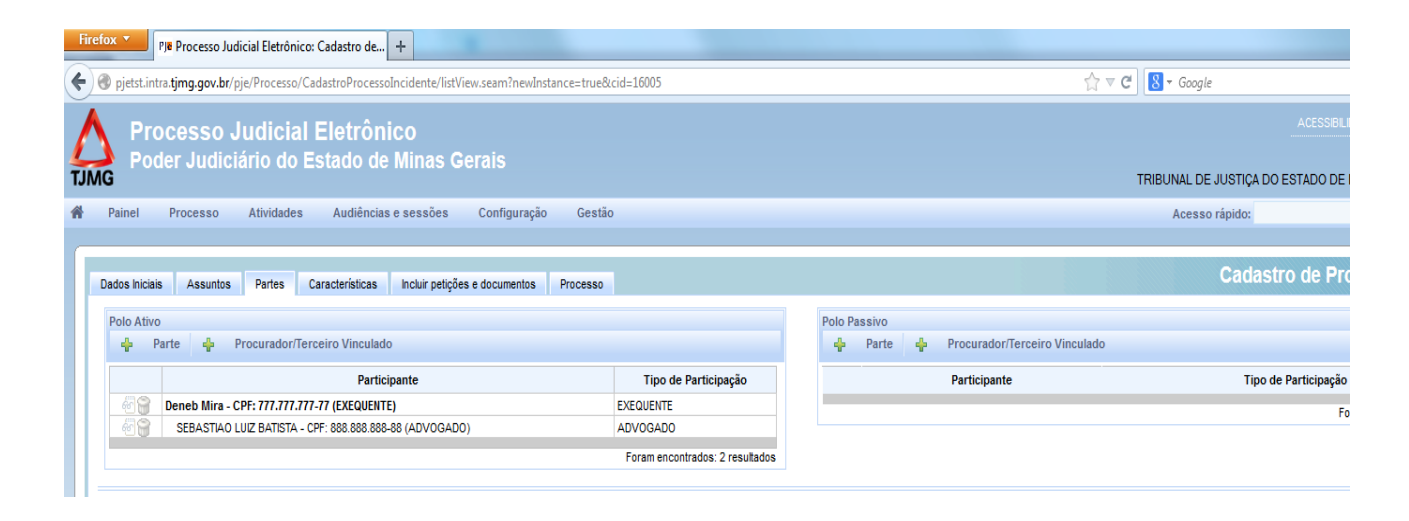

b) O sistema exibirá a tela "Associar parte ao processo".

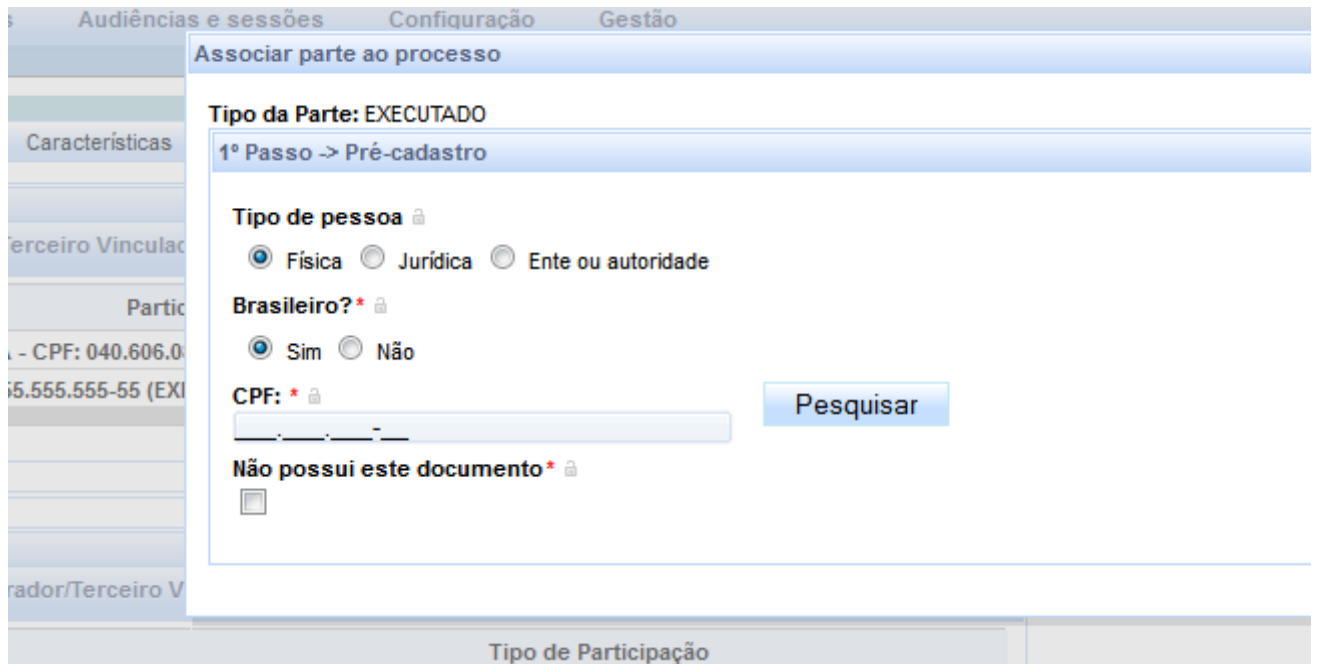

c) Insira um CPF.

d) Clique no botão "Pesquisar".

e) O sistema exibirá o nome da parte.

f) Clique no botão "Confirmar".

g) Clique na aba "Endereços".

h) No campo "CEP (99999-999) ", insira um CEP válido.

i) Aguarde até que o sistema busque o endereço e clique no endereço gerado pelo sistema.

j) Insira dados nos campos "Número" e "Complemento", se houver.

l) Clique no botão "Incluir" para digitar o endereço da parte.

m) O sistema exibirá o endereço da parte.

n) Clique no botão "Inserir" para digitar o nome da parte.

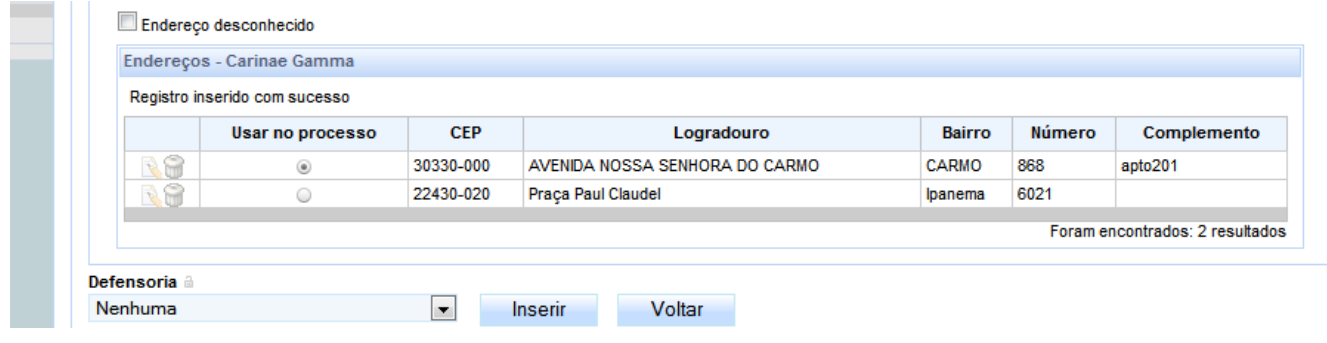

o) O sistema exibirá a parte no "Polo passivo".

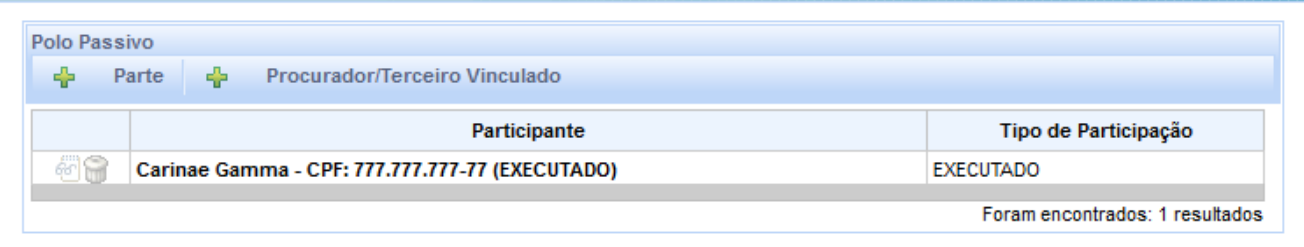

#### **4. Aba Características**

Para inserir dados na aba "Características", siga os passos:

4.1 Clique na aba "Características" e, no campo "Segredo de justiça?", marque "Sim" ou "Não".

4.2 No campo "Justiça gratuita?", marque "Sim" ou "Não".

4.3 No campo "Pedido de liminar ou de antecipação de tutela?", marque "Sim" ou "Não".

4.4 No campo " Valor da causa (R\$)", insira um valor.

4.5 Clique no botão "Gravar".

4.6 No campo "Prioridade de processo", selecione idoso, deficiente, doente terminal, réu preso ou deixe vazio.

4.7 Se selecionou alguma prioridade do item 6, clique no botão "Incluir".

4.8 O sistema exibirá a prioridade selecionada.

#### **5. Aba "incluir petições e documentos"**

**ATENÇÃO!!** Verificar no anexo Resolução nº 805/2015, o que deve constar no pedido inaugural do cumprimento de sentença.

Caso não haja o demonstrativo de custas finais, deverá ser solicitado à secretaria que encaminhe os autos ao setor de contadoria para que este o elabore.

Para inserir uma petição e anexar documentos, siga os passos:

5.1 Clique na aba "Incluir petições e documentos".

5.2 No campo "Tipo de documento", selecione "Petição inicial".

5.3 No campo "Descrição", insira o nome do arquivo.

5.4 No campo "Número (opcional)", insira um número para identificar melhor o seu documento.

5.5 Redija a petição inicial ou cole de um outro editor de textos. Ainda, pode-se digitar um pequeno texto (se for inserir a petição inicial como arquivo pdf).

5.6 Clique no botão "Salvar".

5.7 Clique no botão "Assinar sem anexos", caso o processo não possua anexos.

5.8 Para incluir anexos, observe que, abaixo do botão "Salvar", o sistema exibe o botão "Adicionar".

5.9 Clique no sinal de adição, o sistema exibirá o gerenciador de arquivos para a escolha do arquivo

que será transformado em anexo ao processo.

5.10 O sistema recebe os arquivos, verifica o respeito aos tipos de arquivos permitidos (somente ".pdf") e seus respectivos tamanhos (até 1,5 megabytes) e exibe tabela na qual o usuário deverá preencher os dados necessários à gravação definitiva.

5.11 Complemente os dados (tipo de documento, sua descrição e se requer sigilo judicial); e a seguir clique no botão "Assinar documentos e gravar".

#### **6. Comprovação da distribuição do Cumprimento de Sentença na Vara de Origem.**

Conforme previsto no anexo I da Resolução nº805/2015, que dispõe sobre a criação e o funcionamento da CENTRASE, no item 3 (três), há a previsão de que o advogado deverá comprovar a distribuição do cumprimento de sentença feito na CENTRASE, junto à Vara onde tramitou a fase de conhecimento do processo.

Colaciona-se a referida previsão normativa:

*"3 - O exequente, no prazo de 3 (três) dias, requererá juntada, aos autos do processo de conhecimento, de cópia do protocolo de distribuição do cumprimento de sentença junto a CENTRASE.*

*Parágrafo único. A Secretaria de Juízo cientificará a parte devedora, na pessoa de seu advogado, que o cumprimento da sentença será processado (ou tramitará) pelo Sistema PJe, para o necessário cadastramento para acessar o sistema."*

Portanto, faz-se necessária a devida comprovação para que o feito tenha tramitação regular na Central de Cumprimento de Sentença.

#### **ANEXO I:**

O Conselho Nacional de Justiça disponibiliza em sua página na internet, ""www.cnj.jus.br/sgt/consulta publica classes.php, o que facilita a identificação da classe e do assunto quando da distribuição da ação.

A Tabela Unificada de Classes Processuais destina-se à classificação do tipo de procedimento adotado pela parte na petição inicial e está estruturada em níveis hierárquicos.

No nível 1, encontram-se oito categorias, organizadas em razão de competência específica, da natureza ou matéria dos processos e da competência e especialidade particularizada.

A Tabela Unificada de Assuntos Processuais constitui-se em instrumento de representação do conhecimento sobre terminologia jurídica estruturada em níveis hierárquicos que correspondem às áreas do Direito.

Essa categorização, feita para fins didáticos, visa facilitar a atribuição de assuntos aos feitos que precisam ter o objeto ou pedido classificado em um ou mais assuntos. A análise quanto à indicação correta das classes/assuntos deve ser feita à luz do caso concreto, através da leitura da petição inicial.

O cadastrador da petição inicial deve observar as regras do CNJ, dispostas no Manual das Tabelas Processuais Unificadas de classes, assuntos e movimentos, que poderá se encontrado em: [\(http://www.cnj.jus.br/sgt/versoes\\_tabelas/manual/Manual%20de%20utiliza%C3%A7%C3%A3o](http://www.cnj.jus.br/sgt/versoes_tabelas/manual/Manual%20de%20utiliza%C3%A7%C3%A3o%20das%20Tabelas%20Processuais%20Unificadas.pdf) [%20das%20Tabelas%20Processuais%20Unificadas.pdf\)](http://www.cnj.jus.br/sgt/versoes_tabelas/manual/Manual%20de%20utiliza%C3%A7%C3%A3o%20das%20Tabelas%20Processuais%20Unificadas.pdf).

Nesse manual, o CNJ aponta as orientações de como as ações devem ser cadastradas. O trabalho de inserção de assuntos no Sistema PJe foi realizado de forma a propiciar que o Sistema fosse configurado previamente, permitindo ao peticionante apenas a escolha de determinados assuntos, naquela classe e competência do órgão julgador.

A escolha correta de classe e assunto é fundamental para o direcionamento correto da ação

nas Varas e Comarcas, bem como para a distribuição adequada nas competências existentes, conforme Lei de Organização e Divisão Judiciárias do Estado de Minas Gerais - Lei Complementar 59 de 18/01/2001.

Abaixo, página do Conselho Nacional de Justiça -CNJ, sobre assuntos:

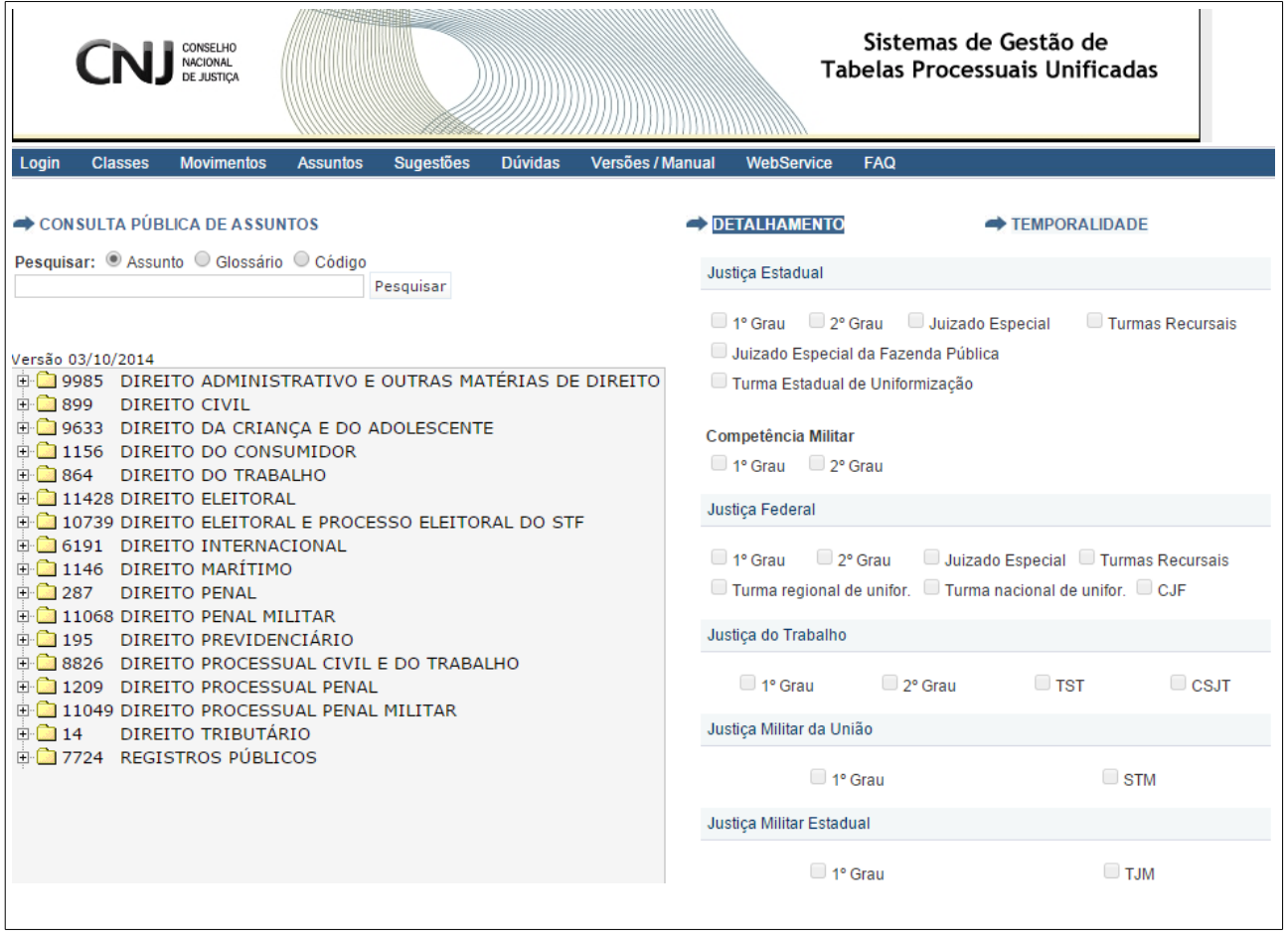